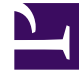

# **S** GENESYS

This PDF is generated from authoritative online content, and is provided for convenience only. This PDF cannot be used for legal purposes. For authoritative understanding of what is and is not supported, always use the online content. To copy code samples, always use the online content.

## Designer User's Guide

Application resources

## Contents

- 1 [Types of resources](#page-2-0)
- 2 [Search bar](#page-2-1)
	- 2.1 [Search limitations](#page-3-0)
- 3 [Actions toolbar](#page-3-1)
- 4 [Using the Quick Filters](#page-4-0)
	- 4.1 [Managing Quick Filters](#page-5-0)
- 5 [Using the history view](#page-6-0)
- 6 [Valid naming characters](#page-8-0)
- 7 [File size limitations](#page-9-0)
	- 7.1 [Uploads and imports](#page-9-1)
	- 7.2 [Downloads and exports](#page-9-2)
	- 7.3 [My file is too large what can I do?](#page-9-3)

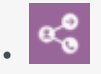

•

• Administrator

Learn about working with application resources in Designer.

#### **Related documentation:**

## <span id="page-2-0"></span>Types of resources

From the Designer main navigation menu, you can access and manage a variety of resources that can be used in your applications, such as:

- Business Controls for setting up and manage your hours of business, holidays (and other special days), emergency flags, and data tables.
- Bot Registry for adding the bot resources you want to use in your applications.
- Speech Grammars for defining lists of phrases or options that a customer can provide as input to an application.
- Media Collections for managing voice recordings and other audio-related settings.
- Digital Resources for managing resources related to digital applications, such as standard responses and customized messages for chats.
- Shared Modules, which are smaller applications that you can use in other applications.
- Admin resources for managing resources available to users with Designer Administrator role privileges (if you are not assigned this role, you will not see this item in the navigation bar).

You can learn more about each resource on its respective page.

### <span id="page-2-1"></span>Search bar

Each resource page has a standard **Search** bar:

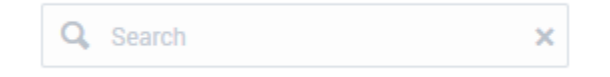

As you start to type in the **Search** box, Designer filters the resources list to display any matches. The search results are limited to the resources on the page you are searching from. For example, if you

search from the **Applications** page, only the list of application resources are searched. On most resource pages, Designer also looks for search term matches in the properties of individual resources. However, there are some exceptions and limitations, as noted in the section below.

#### <span id="page-3-0"></span>Search limitations

Designer does not search individual resources properties for search term matches when searching from the Data Tables, Applications, Shared Modules, or Media Resources pages.

- To search inside **Data Tables**, see Searching the data table.
- To search inside **Applications** or **Shared Modules**, see Search tools on the Using the blocks page.

## <span id="page-3-1"></span>Actions toolbar

Many of the resource pages in Designer have an **Actions** toolbar:

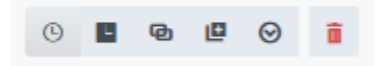

The action items on the toolbar will vary based on the resource page you are viewing. Depending on the functions available for that particular resource, you can do the following:

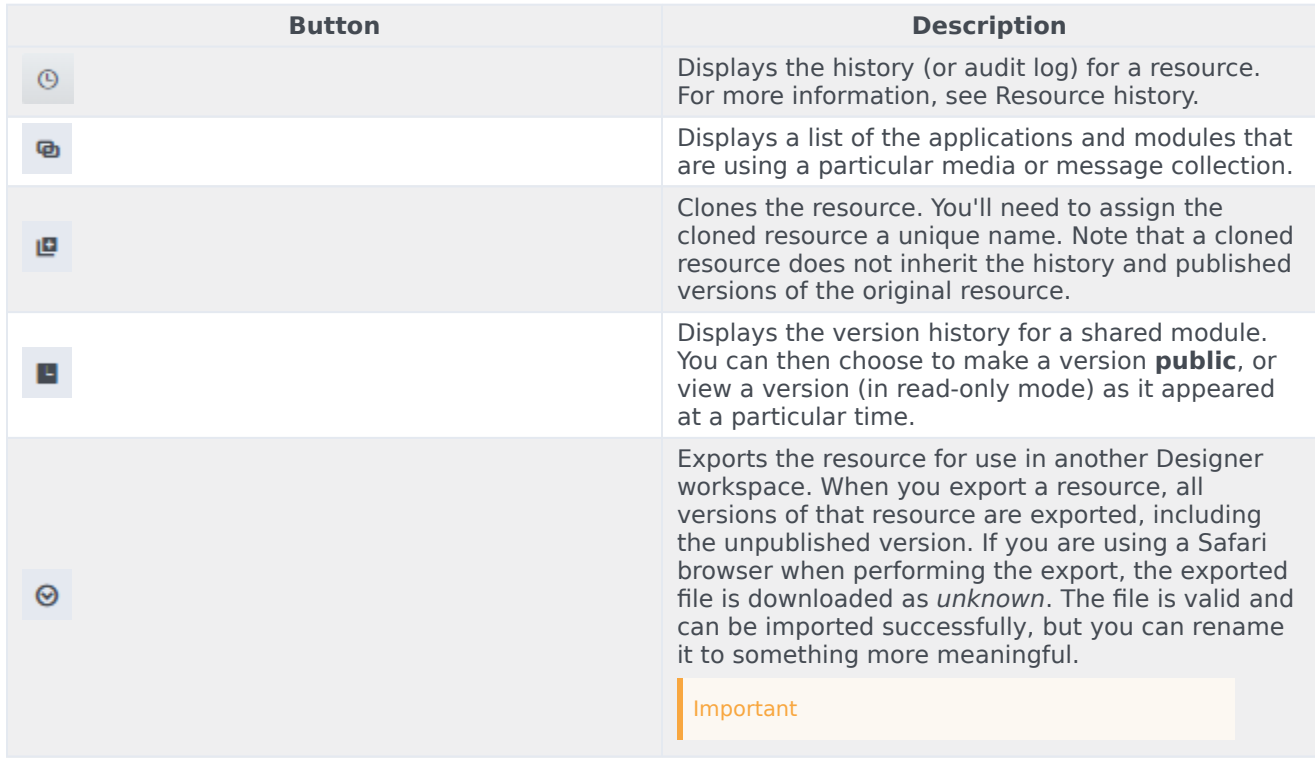

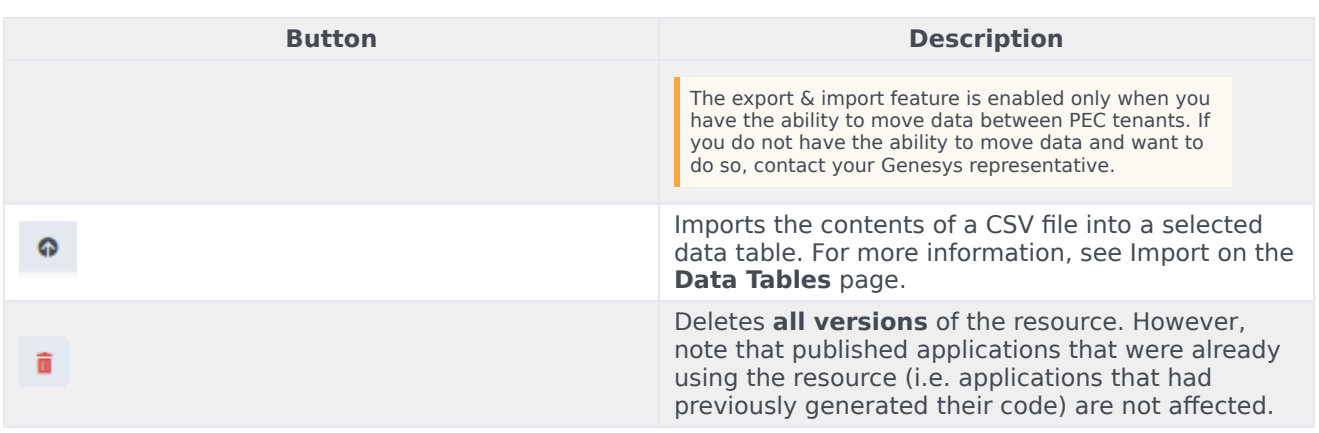

## <span id="page-4-0"></span>Using the Quick Filters

**Quick Filters** enable you to filter a list of resource items by selecting one or more filters that are associated with tags. The list then refreshes to show only those items that match the selected filters.

In this example, the **SMART** and **Debug** filters are selected so that only data tables with those tags are shown:

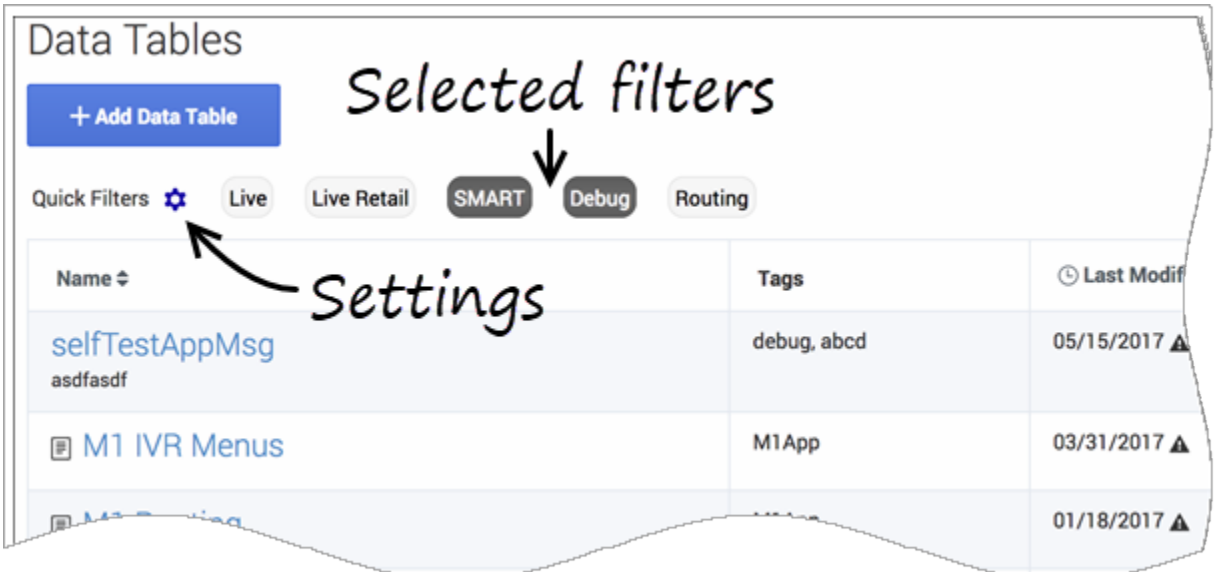

The filters display any item in the list that has the associated tag, even if there are other tags associated with that item. If you navigate to a new resource page (such as going from **Data Tables** to **Business Hours**), any selected filters are automatically applied to the new page.

You can use **Quick Filters** on the following resource pages:

- Special Days
- Business Hours
- Data Tables
- Applications
- Shared Modules
- Emergency Flags
- Media Resources
- Digital Resources.

The same filters appear on each resource page, and any filters that you create are visible to other Designer users.

#### <span id="page-5-0"></span>Managing Quick Filters

To add, modify, or delete quick filters, click the **Settings** icon to open the **Manage Quick Filters** window. To associate a filter with a specific tag, select it, and add the tag(s) under the **Parameters** section.

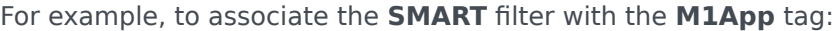

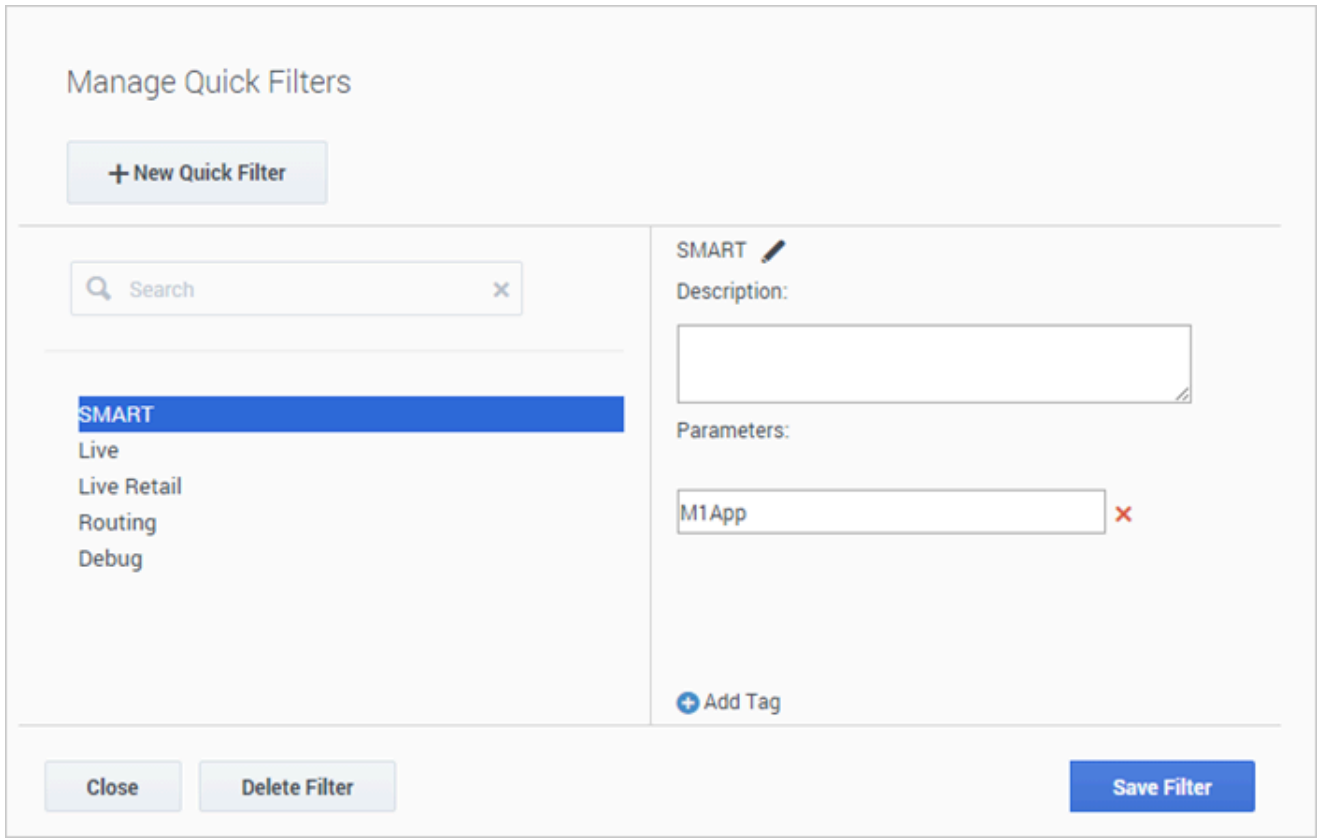

#### Tip

**Tags** are a useful tool for keeping resources organized. For consistency, Genesys recommends that you define and use a similar set of tags across your various resource types.

## <span id="page-6-0"></span>Using the history view

The history view enables you to see a list of events for a resource that provide details about each time it was accessed or changed. You can see details such as the ID of the user who initiated the event and the new and previous values of any resource properties that were changed.

Resources that provide this option include **Applications**, **Shared Modules**, **Announcements**, **Grammars**, and **Business Controls**.

Watch this short video to learn more about viewing the history of applications and resources:

#### [Link to video](https://player.vimeo.com/video/515245011?title=0&byline=0&portrait=0)

Depending on the resource you are viewing, there are a few different ways you can access the history view. You can select the **History** button from the resource properties:

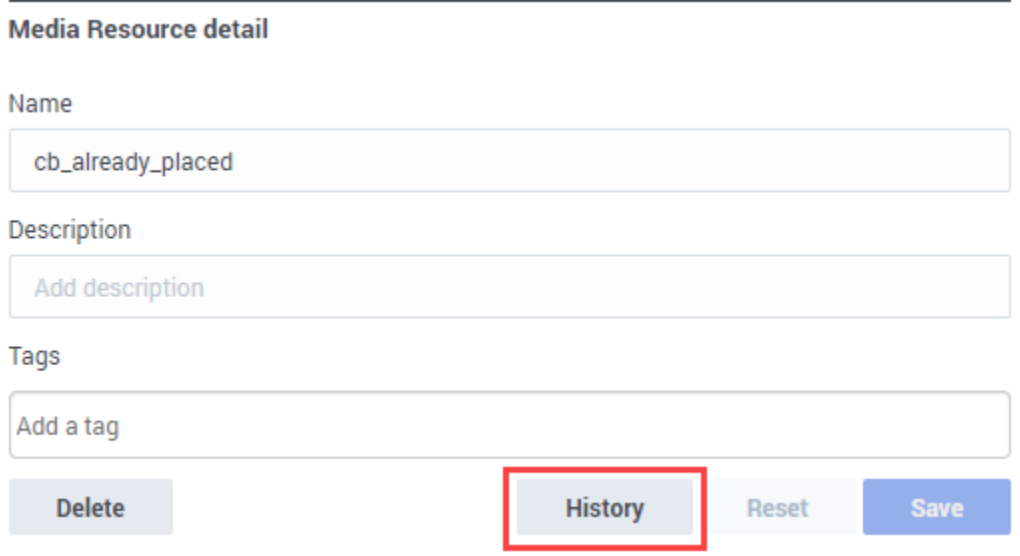

Or, if you are viewing a resources page, you can select a resource and click the **History** button on the **Actions** toolbar:

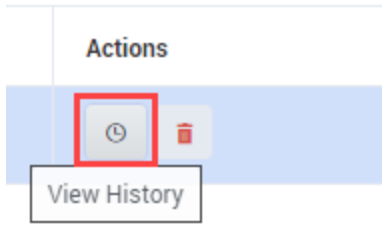

For applications, you can view the history by selecting that option from the application properties.

For example, here is the history view for an application:

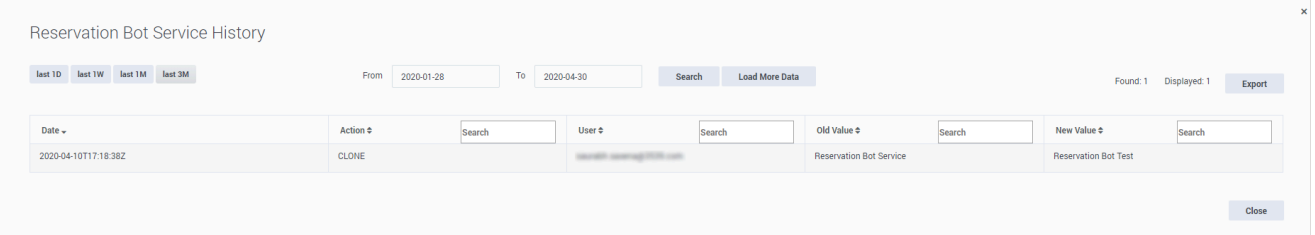

You can use the buttons on the history page to filter the results for a specific time period (for example, **last 1W** to see the results for previous week), or use the date fields to specify a custom date range (you can go back up to a maximum of one year from the current date). Results can be sorted or searched.

To download the results, click **Export** to generate and save the results as a CSV file.

You can drill-down further into an historical event by double-clicking it. This displays the audit details for that particular event:

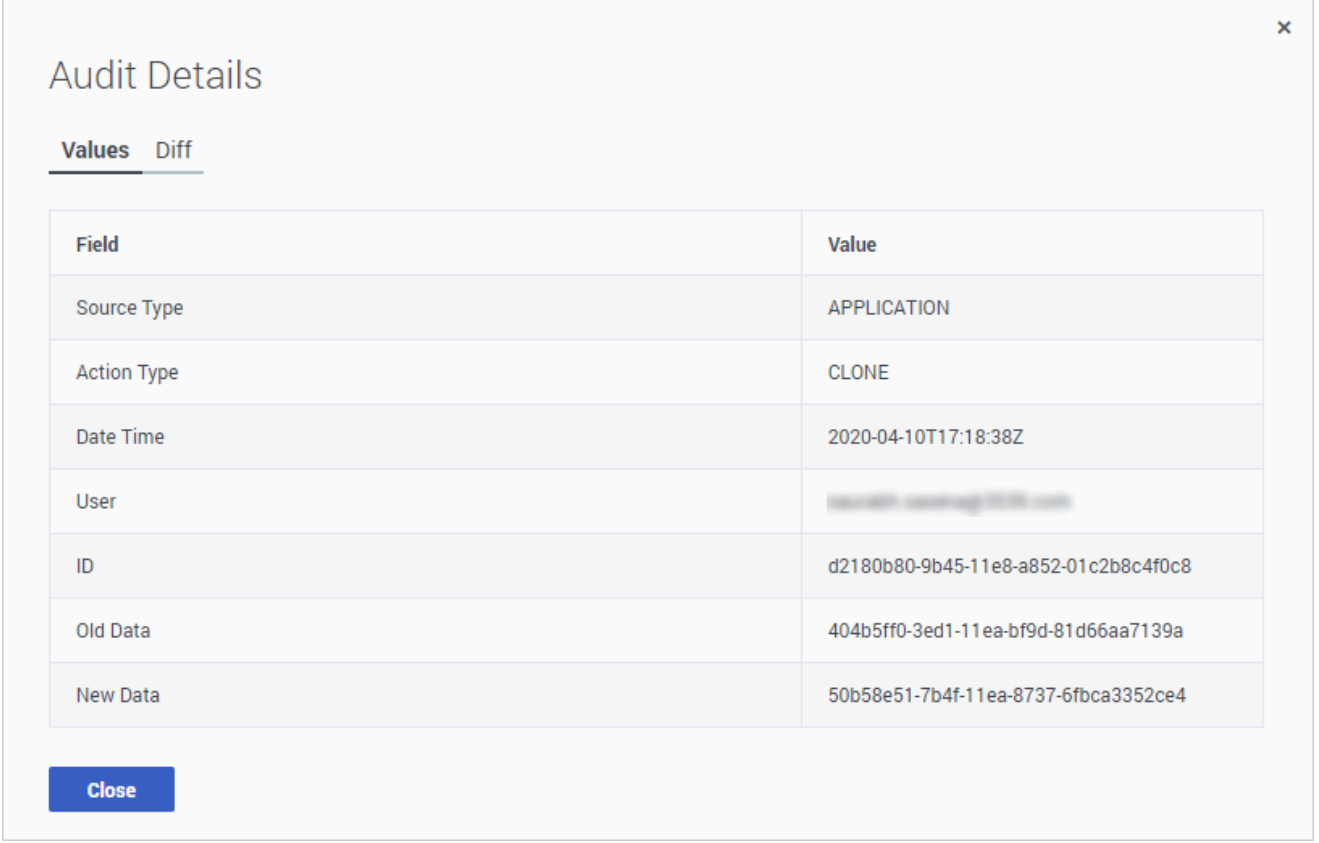

The **Values** tab displays information about the event, such as the resource type, the type of action taken, and the unique IDs of data relevant to the event.

If applicable, the **Diff** tab shows you information about the specific objects or properties that were impacted by that particular event. For some items, you can expand the item to display additional details:

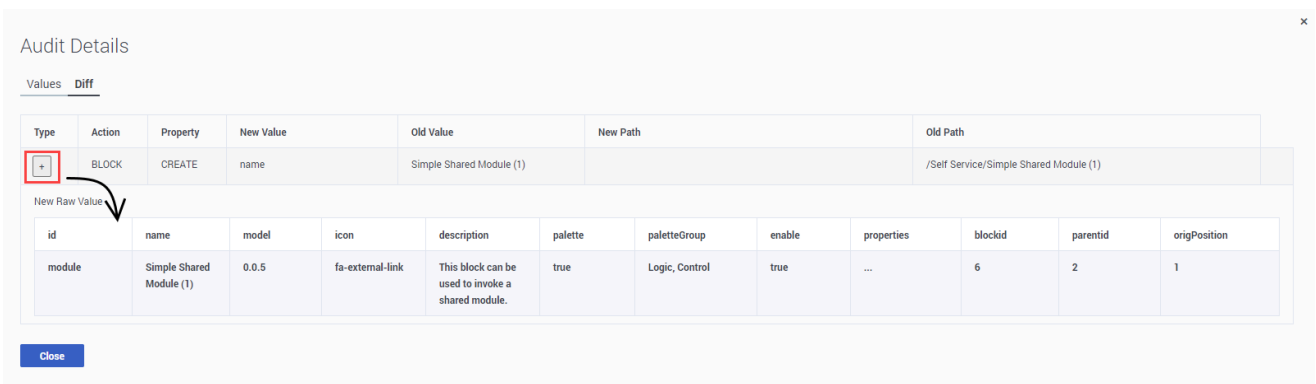

## <span id="page-8-0"></span>Valid naming characters

When naming your resources, you can use the following characters (except where otherwise noted):

#### Important

Resource names cannot be longer than 50 characters.

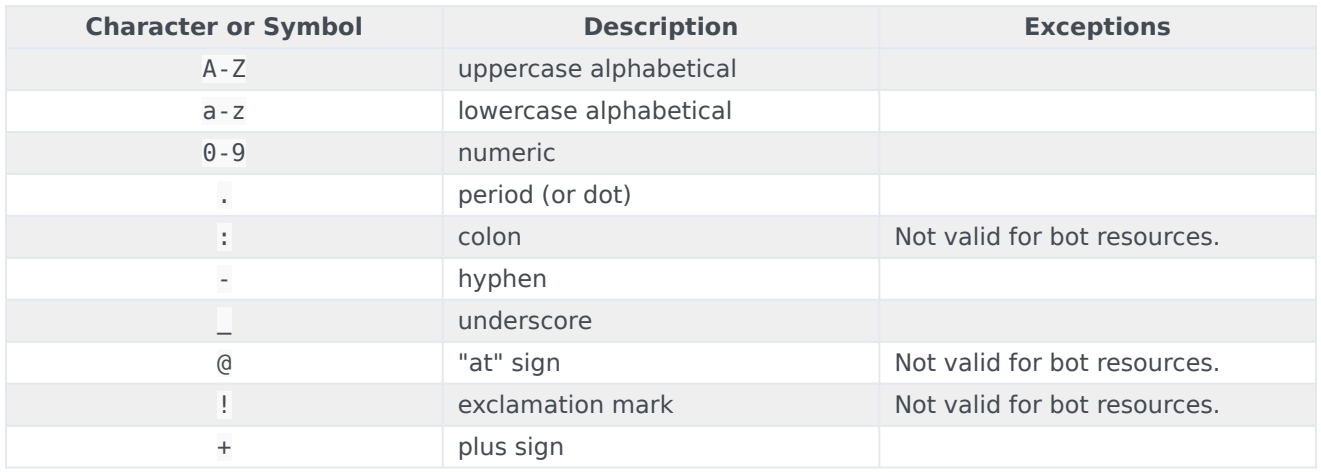

## <span id="page-9-0"></span>File size limitations

When managing resource files, note the following file size limitations. If your file exceeds these size limits, Designer is unable to complete the operation.

#### <span id="page-9-1"></span>Uploads and imports

- Files for audio or speech grammar resources cannot exceed **10 MB.**
- Imported applications or shared modules cannot exceed **10 MB.**
- Imported audio collections cannot exceed **15 MB.**

#### <span id="page-9-2"></span>Downloads and exports

- Applications or shared modules exported from Designer cannot exceed **150 MB (with audio)** or **50 MB (without audio)**.
- Exported audio collections cannot be larger than **100 MB**.

#### <span id="page-9-3"></span>My file is too large – what can I do?

If your file exceeds the size limit, you can try the following options to decrease the file size:

- For importing zip files that contain multiple (bulk) audio files, split the file into multiple smaller zip files and upload each file separately.
- For audio or speech grammar files, try compressing the files before uploading.
- For DAR files that are too large to import, try reducing the file size by deleting large binaries or files that are not needed.